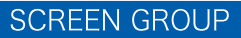

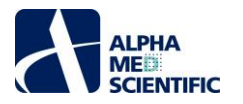

# **MED64-Presto Quick Guide**

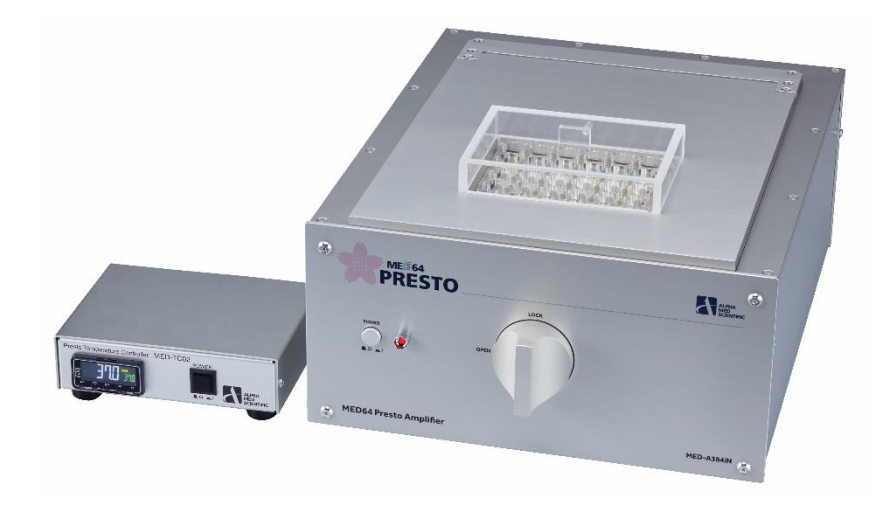

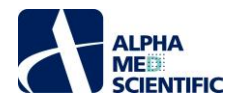

#### **Table of Contents**

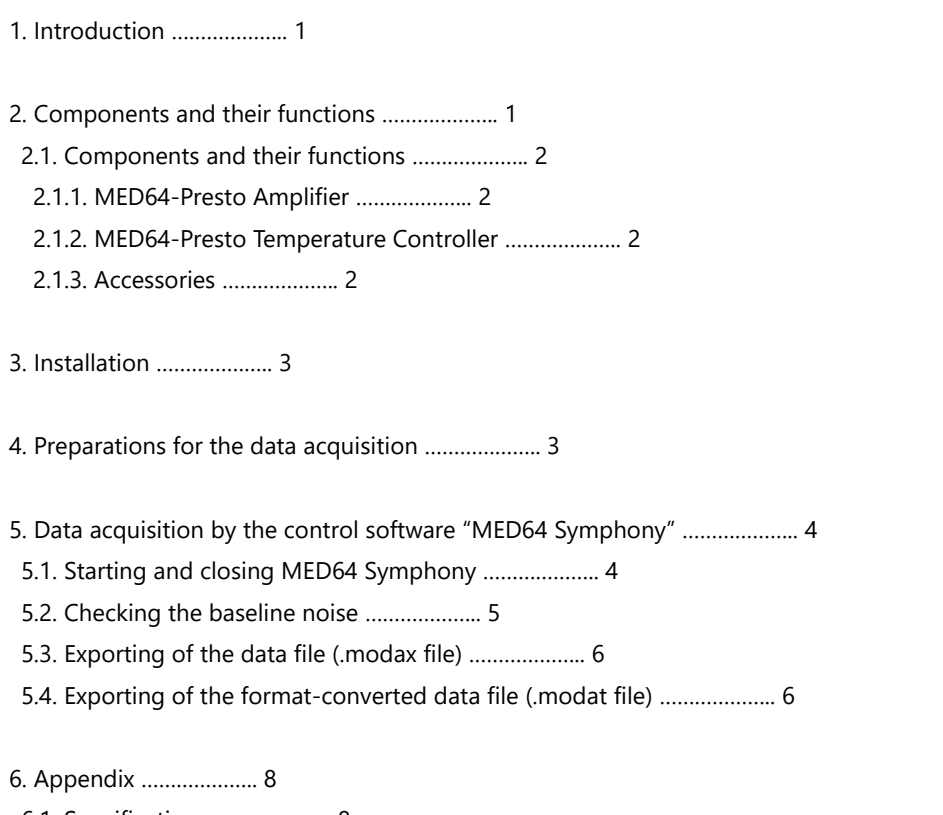

- 6.1. Specifications ……………….. 8
- 6.2. Correspondence between the contact pin and the electrode number ……………….. 10

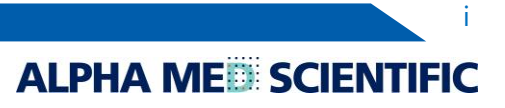

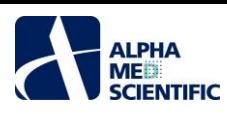

# **1. Introduction**

MED64-Presto is a 384-channel microelectrode array (MEA) system, which measures extracellular field potentials by using a dedicated 24- or 48-well plate type MEA. You can culture cells directly on each well where 384 recording electrodes in total are embedded on the whole plate. The electrical activities derived from the cells are detected as extracellular field potential on all 384 electrodes, simultaneously. The dedicated operating software, MED64 Symphony, is intuitively designed and enables online analysis. The temperature controller is also included to maintain a stable medium temperature and a stable  $CO<sub>2</sub>$  concentration by continuously inflowing the mixed gas into the MEA cover during data acquisition.

## 【Features】

- MEA system with 384 channels analog amplifier with high signal-to-noise ratio of 0.9 μV RMS (f < 3 kHz).
- Transparent glass-bottom MEA substrate allows good visibility of cells under an inverted microscope.
- With its built-in heater, a stable experimental condition can be achieved by continuously inflowing the mixed CO<sub>2</sub> gas into the MEA cover.
- With its built-in stimulator, electrical stimulation can be delivered to the specific electrodes in each well.
- Dedicated software MED64 Symphony aquires and analyzes neural and cardiac field potentials in real-time.
- Raw Data opens natively in NeuroExplorer or can be exported for analysis with MED64 Mobius, Python, MATLAB

#### **2. Configuration of the MED64-Presto**

MED64-Presto System consists of the following units:

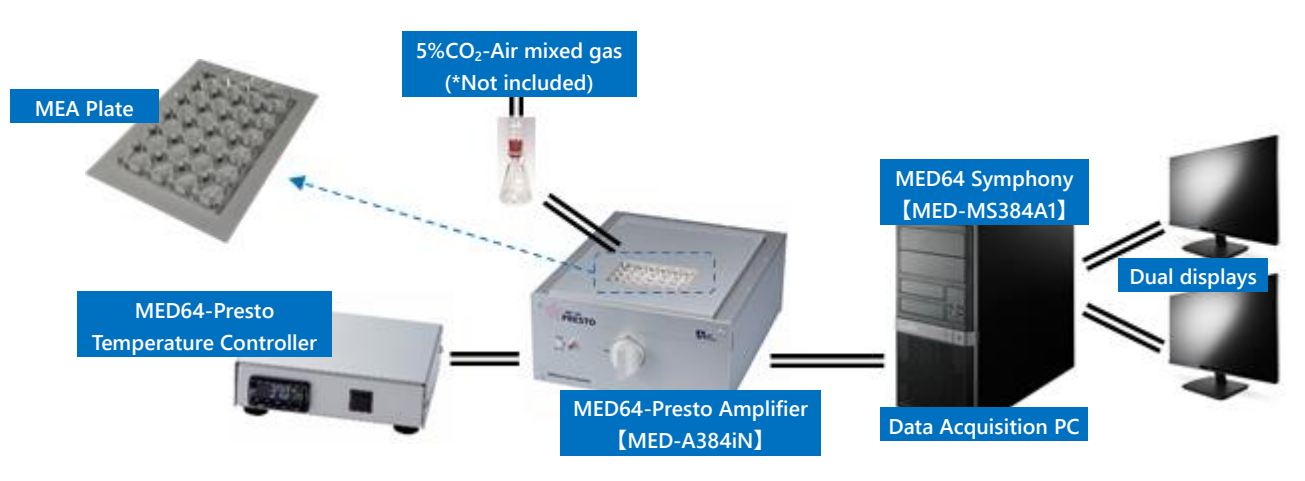

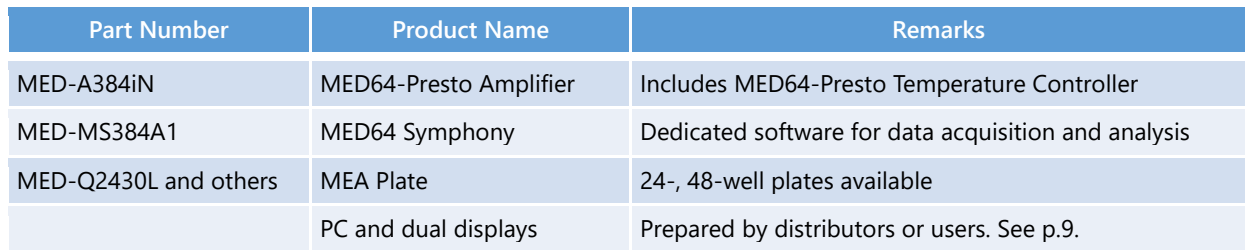

MED64-Presto Amplifier acquires and amplifies the extracellular field potentials detected by each electrode on the MEA Plate. The signal is converted by the MED64-Presto Amplifier's built-in analog-to-digital converter and then sent to the PC via the USB cable. The digital signal is recorded and analyzed online by MED64 Symphony software (offline analysis of recorded data is also possible).

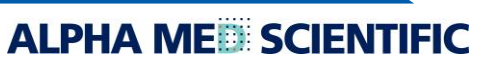

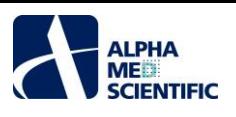

- **2.1. Components and their functions**
- **2.1.1. MED64-Presto Amplifier**

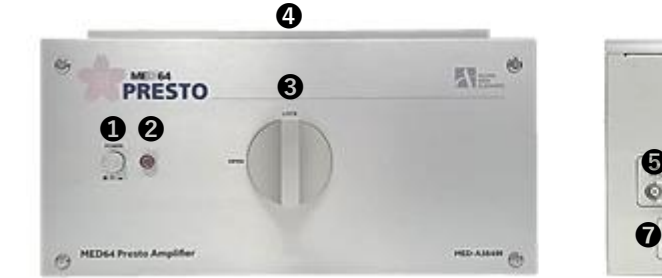

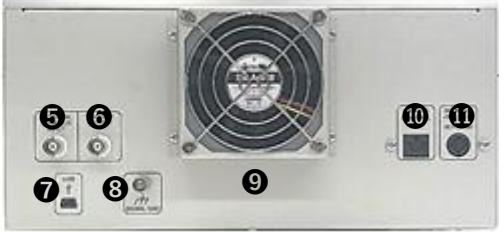

➊POWER ….. To switch ON/OFF of the power.

➋Power indicator ….. LED turns on during the POWER is ON.

➌Locking knob ….. Locks the top plate cover to attach a MEA Plate (the photo shows locked position).

➍Top plate cover ….. Gold-plated spring-loaded pins are embedded in the contact surface with the MEA Plate.

**GEXTERNAL STIMULUS INPUT ..... Input terminal (BNC) to connect to external stimulus equipment.** 

➏TRIGGER OUTPUT ….. Output terminal (BNC) to control external equipment.

➐USB port ….. To connect the USB cable to the PC.

➑SIGNAL GND ….. A ground terminal to connect a lead for grounding.

➒Cooling fan ….. Cools the amplifier body while recording.

➓HEATER CONTROL INPUT ….. To connect the heater cable.

**ODC INPUT** ..... To connect to the power adaptor cord.

#### **2.1.2. MED64-Presto Temperature Controller**

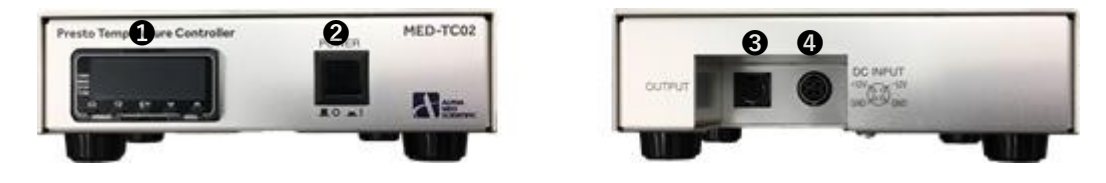

**OControl panel ..... To control the set temperature and displays the current temperature.** 

➋POWER ….. To switch ON/OFF of the power.

➌OUTPUT ….. To connect the heater cable.

➍DC INPUT ….. To connect to the power adaptor cord.

#### **2.1.3. Accessories**

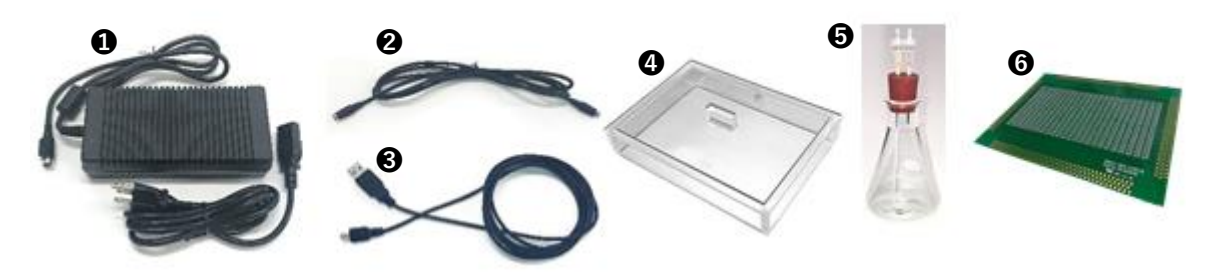

**ODC** power supply unit ..... Provides power to the Amplifier or Temperature Controller.

➋Heater cable ….. To connect between the MED64-Presto Amplifier and the Temperature Controller.

➌USB cable ….. To connect between the MED64-Presto Amplifier and the data acquisition PC.

➍MEA Plate cover ….. Acrylic cover to seal the space in the MEA Plate

**G**Bubbling flask ..... To contain double distilled water for humidifying mixed  $CO<sub>2</sub>$  gas by bubbling.

➏Test board ….. The PCB with multiple resistors to check the baseline noise level of the whole system and its environment.

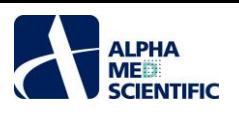

#### **3. Installation**

- 1) Place the MED64-Presto Amplifier and the MED64-Presto Temperature Controller on a stable table without vibrations, such as a laboratory desk. Please avoid placing the system in an area of direct air flow, such as under the direct flow of an air conditioner.
- 2) Connect all the 3-terminal power plug (MED64-Presto Amplifier, Temperature Controller, data acquisition PC, etc.) to one power strip connected to a wall outlet with the ground terminal (do not use an outlet on the desktop rack because it is often not grounded properly).
- 3) Connect between MED64-Presto Amplifier and the data acquisition PC with the USB cable.
- 4) Connect between MED64-Presto Amplifier and the MED64-Presto Temperature Controller with the heater cable.

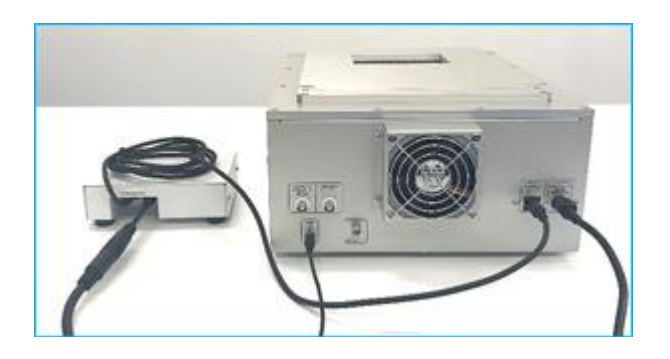

5) Connect the MEA Plate cover and the bubbling flask with the tubing. During the experiment, seal the space in the MEA Plate with the cover, and maintain the CO<sub>2</sub> concentration inside by continuously flowing mixed gas such as 5% CO<sub>2</sub>-Air into the inside. The backside of the MEA Plate cover has an access port for gas supply, and a tube for guiding can be connected to it. If the mixed gas is supplied directly inside the space, the humidity in the space will decrease, which may cause the medium to evaporate. Therefore, supply the mixed  $CO<sub>2</sub>$  gas bubbled in the flask filled with DDW.

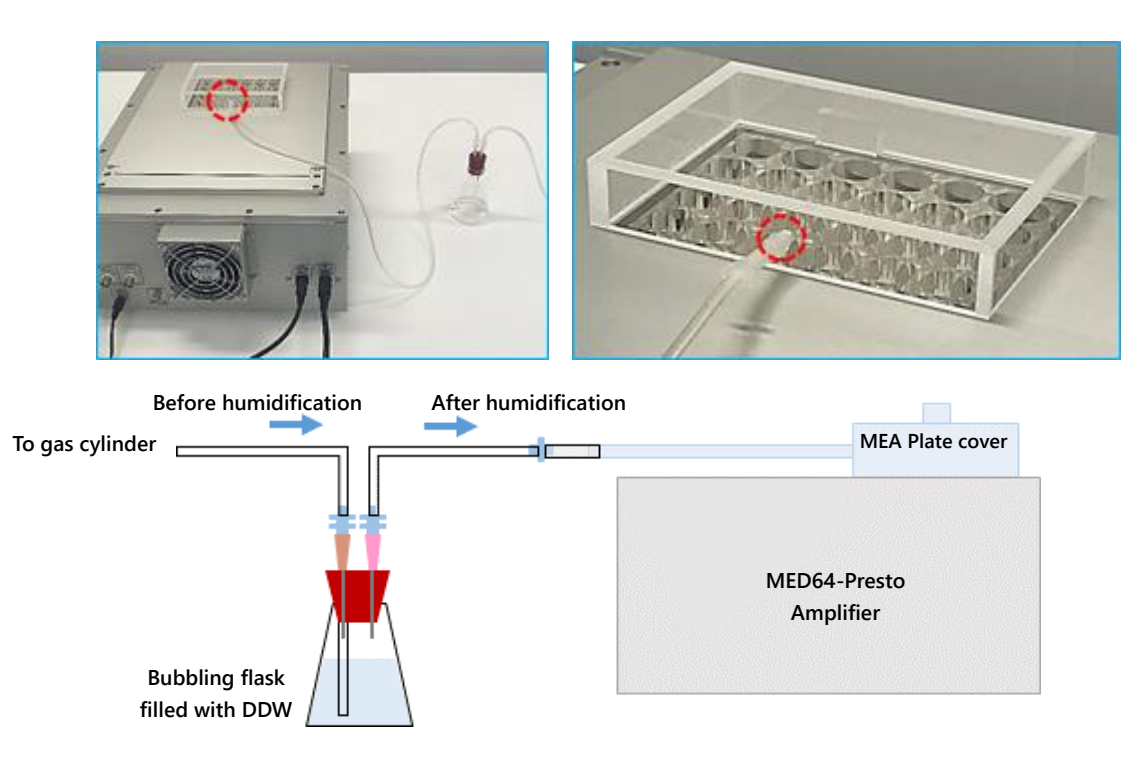

#### **4. Preparations for the data acquisition**

1) Turn on the MED64-Presto Temperature Controller. The measured temperature is displayed on the left side (white), and the set temperature is displayed on the right side (green).

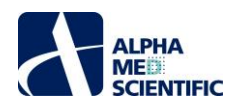

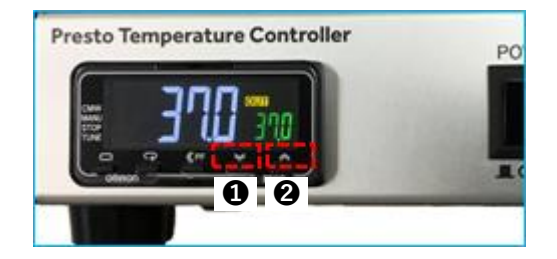

- 2) Wait until the measured temperature is stable around set temperature (it can take up to 20 minutes). Press the up or down arrows, buttons  $\bigcirc$  and  $\bigcirc$ , to change the set temperature.
- 3) Turn on the data acquisition PC and the MED64-Presto Amplifier.
- 4) Open the top plate cover and place the MED plate onto the installation frame of the main body. After covering the top plate cover, lock the locking knob while holding down the top plate cover.

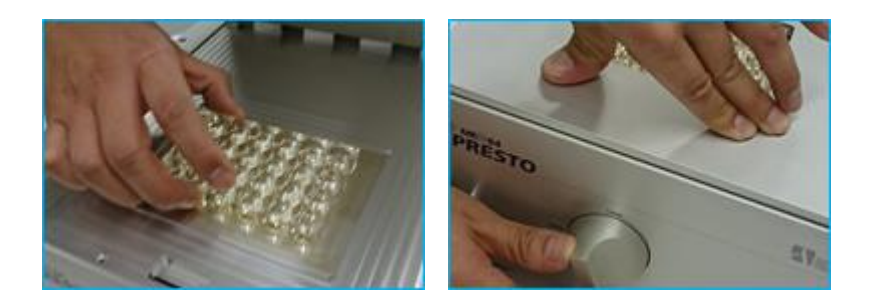

5) Seal the MEA Plate cover with its cover and start inflowing mixed  $CO<sub>2</sub>$  gas.

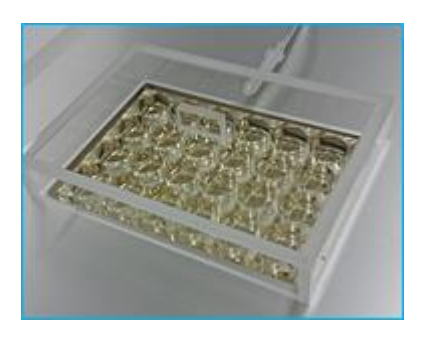

6) Confirm that any noise is not induced by contact failure between the terminal and the pins by checking the baseline noise level, and then start the data acquisition (Please refer to the next chapter, 5. Data acquisition by the control software "MED64 Symphony")

#### **5. Data acquisition by the control software "MED64 Symphony"**

In this section, regarding the basic operation of the MED64 Symphony, how to acquire raw data and export the converted data is described (please see "MED64 Symphony Tutorial" in the details).

#### **5.1. Starting and closing MED64 Symphony**

Double-click the "Symphony Mini-launcher" icon on the desktop to lunch the Symphony. To close the Symphony, click close button at the upper-right corner of the window. Then a pop-up window appears to confirm whether each setting should be saved. When you select "Yes", the settings will be saved.

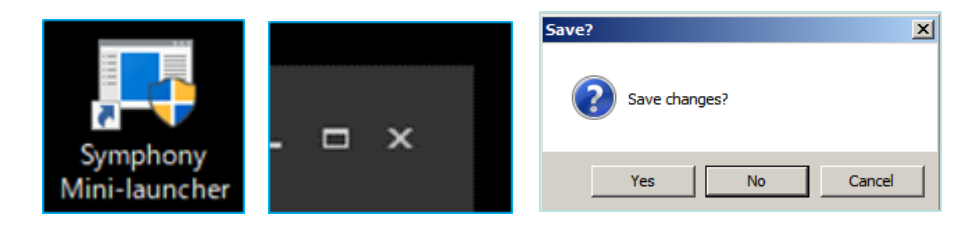

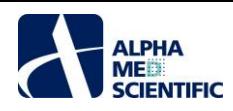

#### **5.2. Checking the baseline noise**

After attaching the MEA Plate onto the MED64-Presto Amplifier, check that no problems such as contact failure have occurred, i.e., baseline noise is normal.

- 1) Double-click the Symphony Mini-launcher icon.
- 2) Click "RECORD" of Neuro or Cardio on the Symphony Mini-Launcher window popped up.

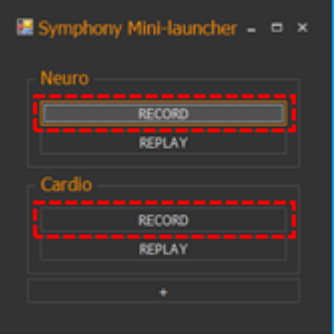

3) The main window of the Neuro or the Cardio workflow will be opened in Record mode (In this example, Neuro workflow is used). Click "Preview" ( $\bigcirc$ ) on the command bar to sweep the baseline noise on charts without exporting the data file.

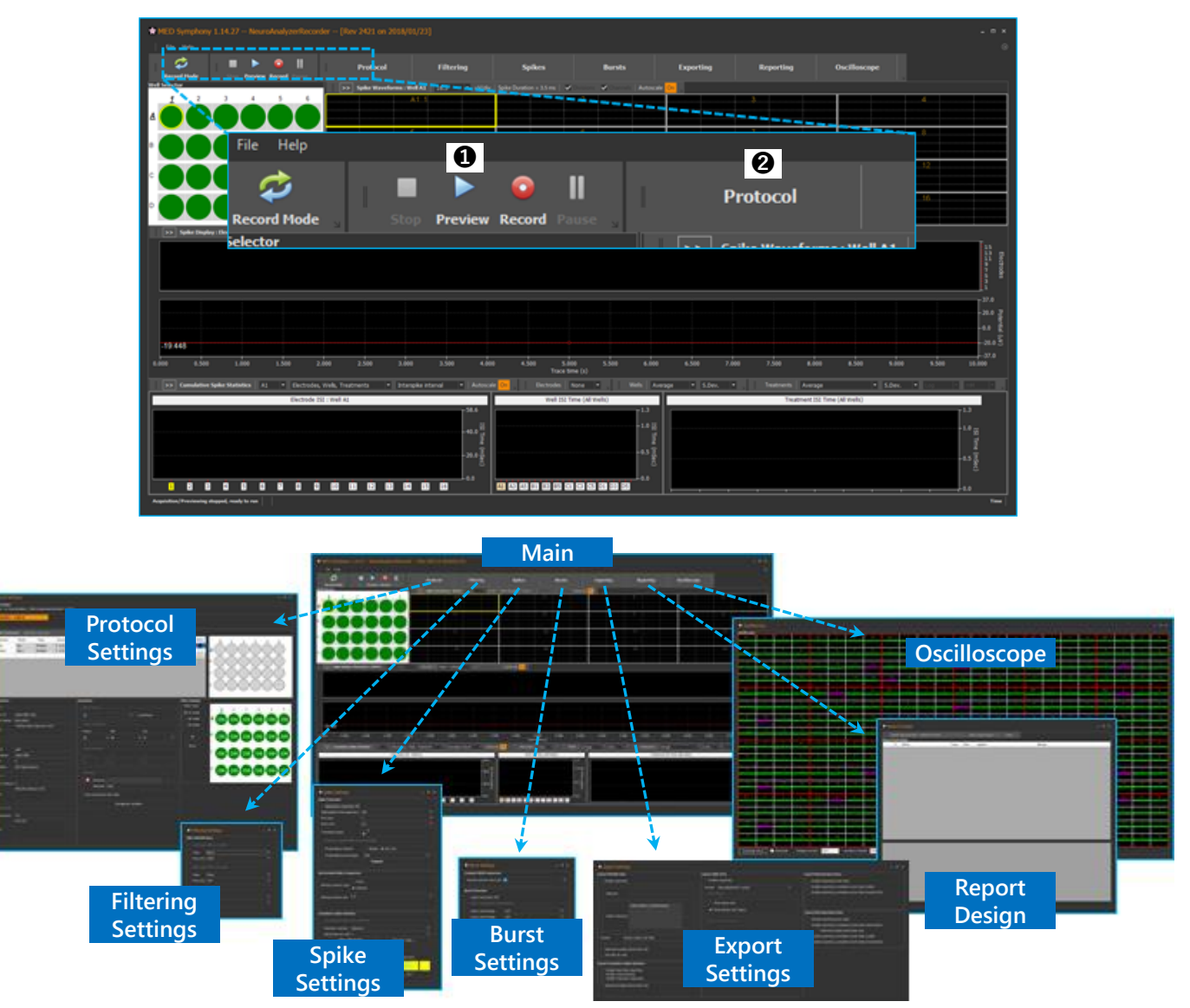

**Click a button on the command bar to open each setting window; Protocol, Filtering, Spike, Burst, Exporting, Reporting, and Oscilloscope.**

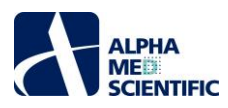

The default setting of the "Trace duration" (time duration of data acquisition) is 20 minutes. To change this value, click "Protocol"

(➋) on the command bar and open the window. Then input new value in Trace duration (➌) of Acquisition field.

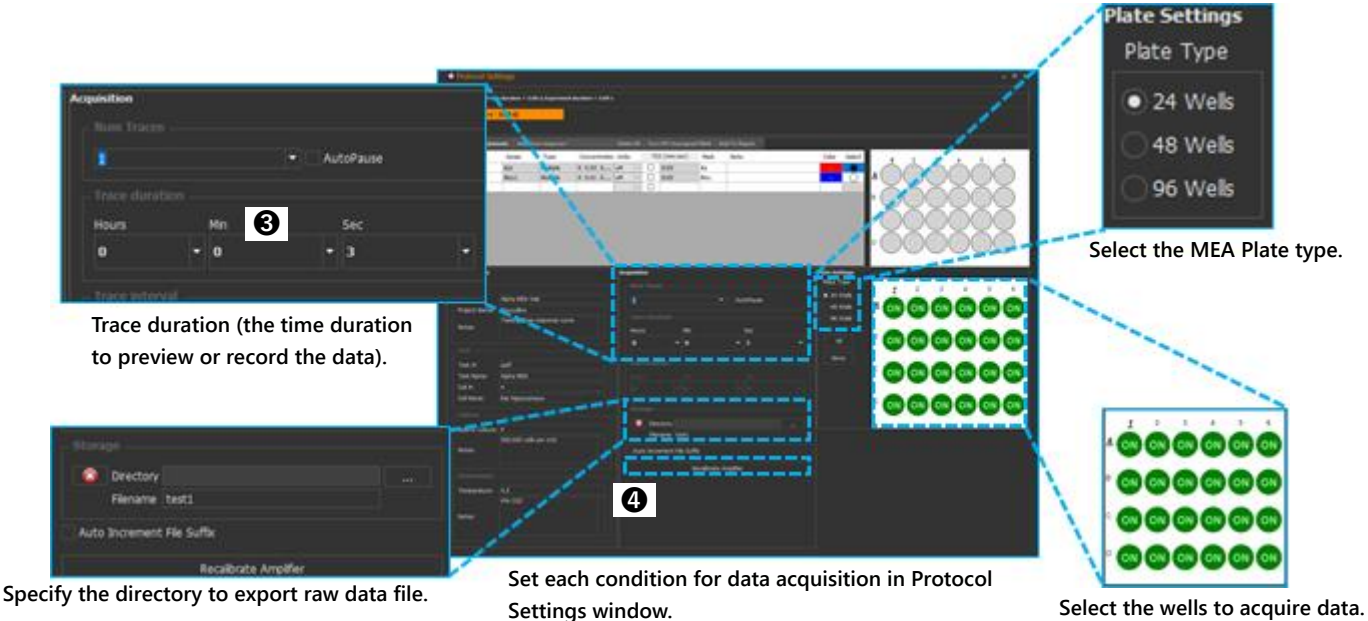

4) Click "Oscilloscope" on the command bar to open the window (384-channel oscilloscope screen).

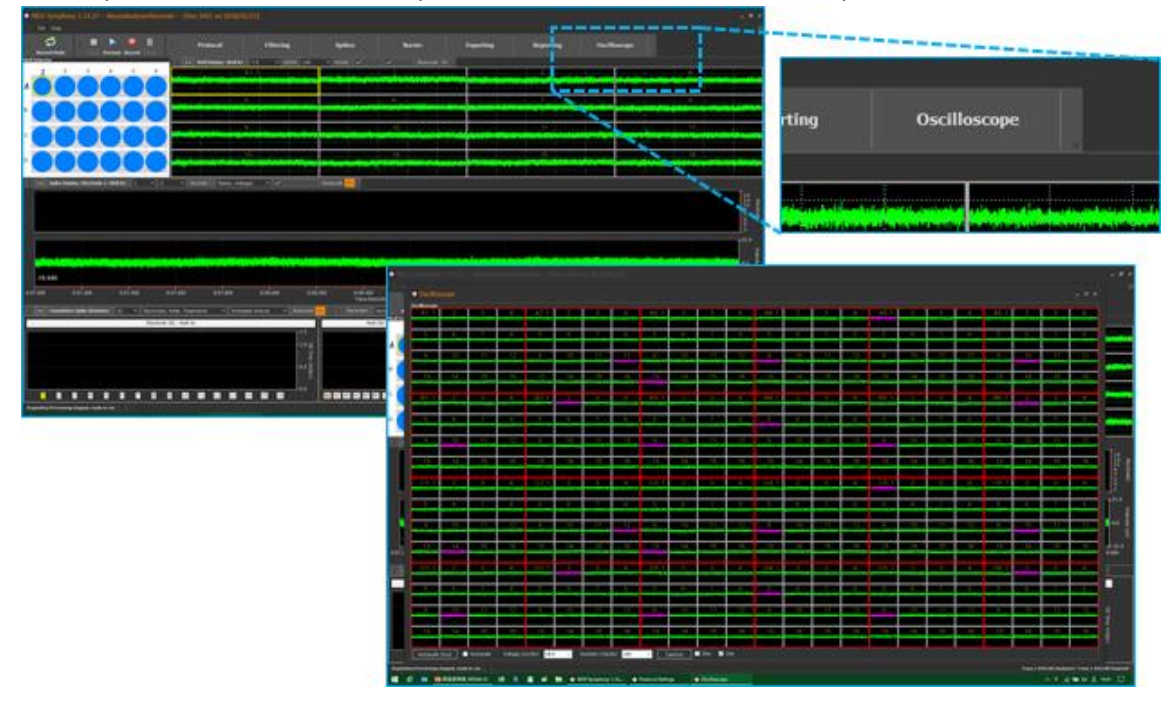

The amplitude of normal baseline noise has about  $\pm 5$  µV peak-peak value without any filtering. When the baseline noise level consistently shifts from the level of 0 µV, click "Stop" on the command bar to stop the data acquisition. Open the Protocol Settings window to click "Recalibrate Amplifier" ( $\bigcirc$ ), and then click "Preview" again to check the recalibrated baseline.

# **5.3. Exporting of the data file (.modax file)**

Click "Record" ,not "Preview", to start the data acquisition for recording means exporting the data file with online previewing the data. The original data file format for MED64 Symphony is ".modax". The size of the data file in the all 384 electrodes on is 15.36 MB/s (about 9.2GB for 10 minutes).

# **5.4. Exporting of the format-converted data file (.modat file)**

The Symphony can converted a .modax file into ".modax" file, the original data file format for MED64 Mobius, to analyze it by the Mobius or related offline analysis tools. Though the Symphony is able to process a file conversion exporting online while

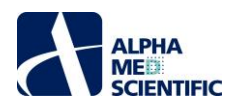

recording, it is recommended to do that offline after the recording to avoid the impact of increased load on the processing.

- 1) Double-click Symphony Mini-launcher icon.
- 2) Click "RECORD" of Neuro on the Symphony Mini-Launcher window popped up.
- 3) Open the Protocol Settings window, and then click the "…" box on the right to the "Filename" text box in the Replay Voltages field to choose a .modax file to be converted.

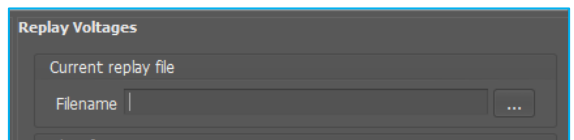

4) Click "Exporting" on the command bar to open the window.

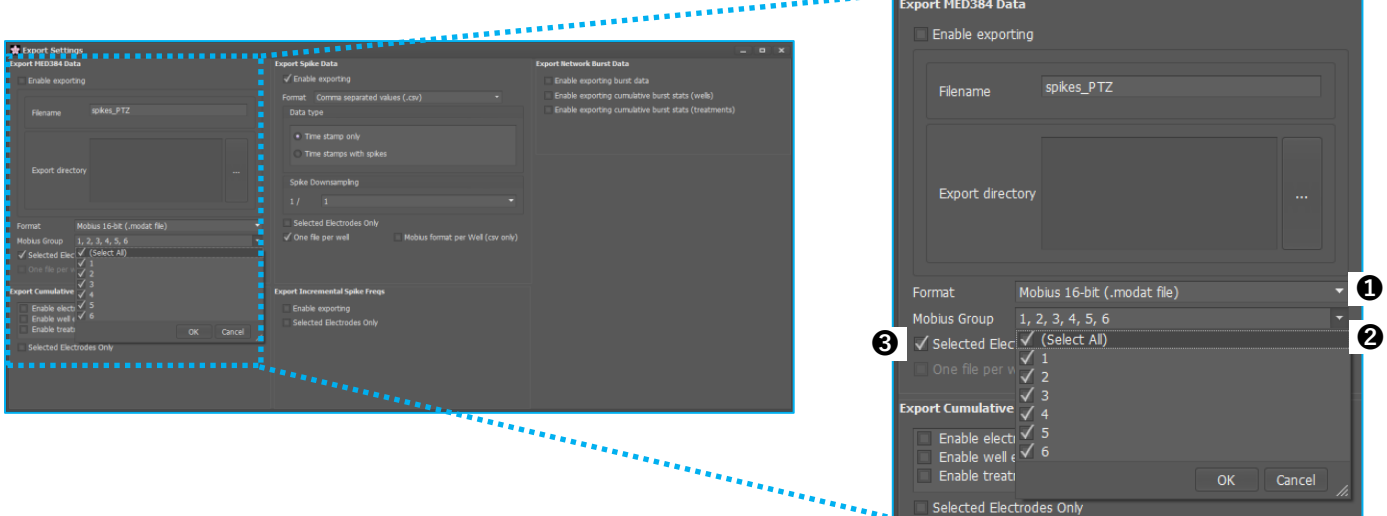

- 5) Select the converting file format ( $\bullet$ ) and the well group ( $\bullet$ ). The 384 electrodes data will be grouped into 6 .modat files according to the well as the below. Do not check "Selected Electrodes Only (❸)" to export the data for all electrodes in a selected group.
- 6) Click "Record" to start the file conversion exporting.

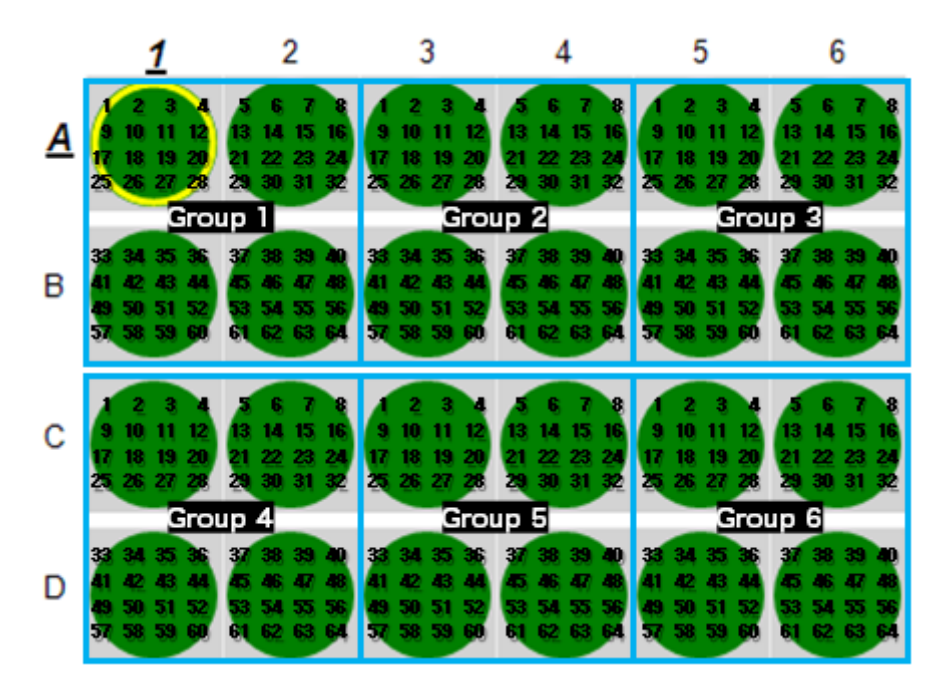

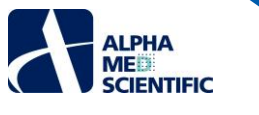

# **6. Appendix**

# **6.1. Specifications**

# **MED64-Presto Amplifier**

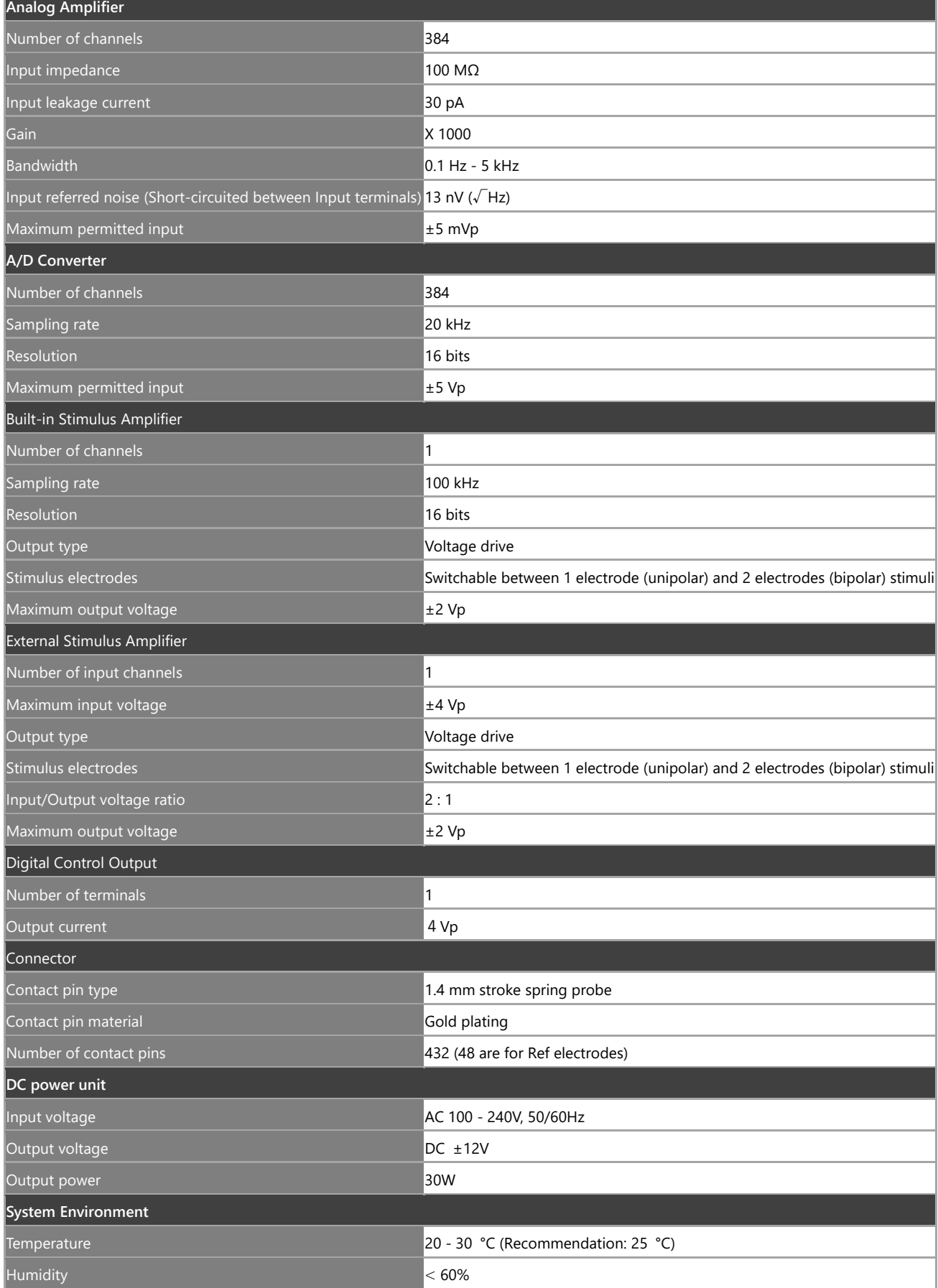

#### **MED64-Presto Temperature Controller**

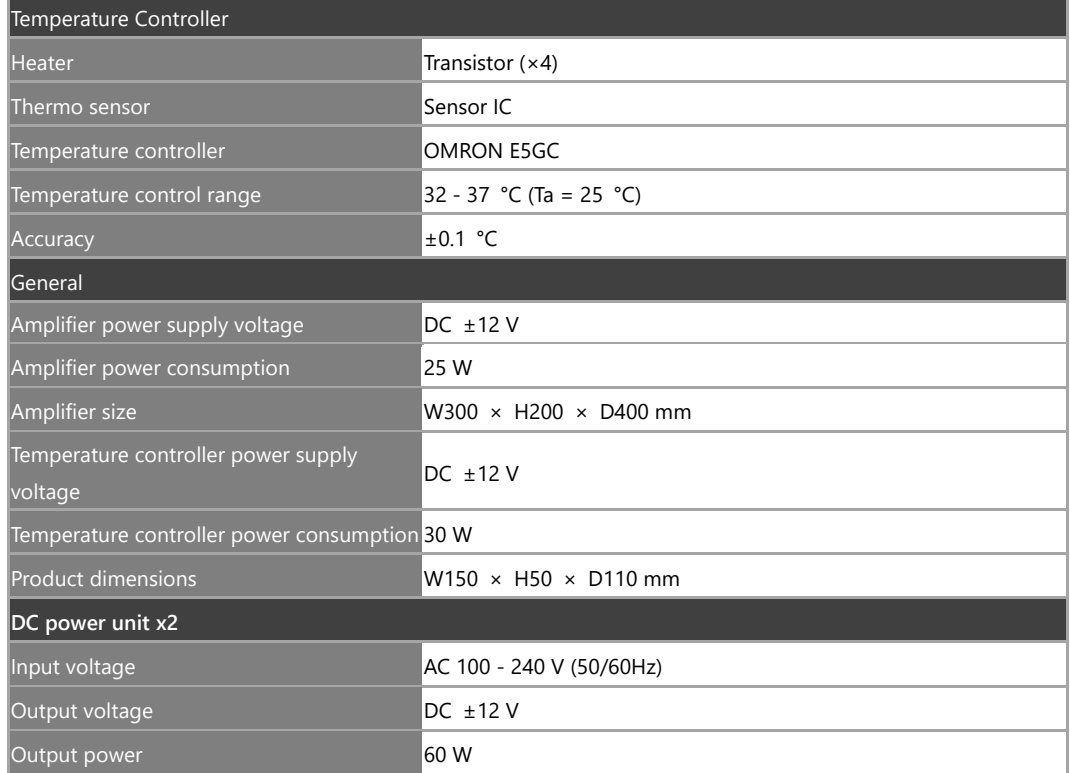

# **Requirements: Data Acquisition PC System**

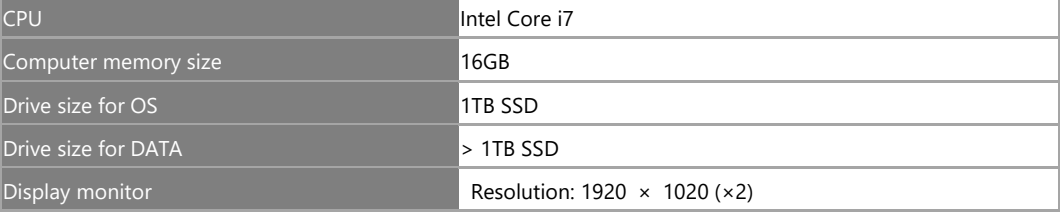

#### **MED64 Symphony**

<Features and functions>

Data acquisition (Resolution 16 bits, Sampling rate 20 kHz, 384 channels)

Oscilloscope for 384 electrodes

Control of voltage-driven stimulation

Data conversion exporting with various file formats (Mobius, NeuroExplorer, csv, and binary)

Noting the treatment information to a data file

Digital filtering (Butterworth highpass, Butterworth lowpass, and Bessel lowpass)

Creating the experiment report

Various on/offline analysis function for neural spikes

Various on/offline analysis function for cardiac signals

**ALPHA MEE SCIENTIFIC** 

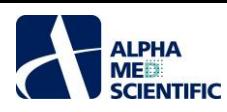

#### **6.2. Correspondence between the contact pin and the electrode number.**

Spring-loaded pins embedded in the contact surface with the terminal of the MEA Plate correspond to the terminal leads one by one. Also, the electrode number displayed on the Symphony corresponds to the positioning of the pin which defines the electrode number.

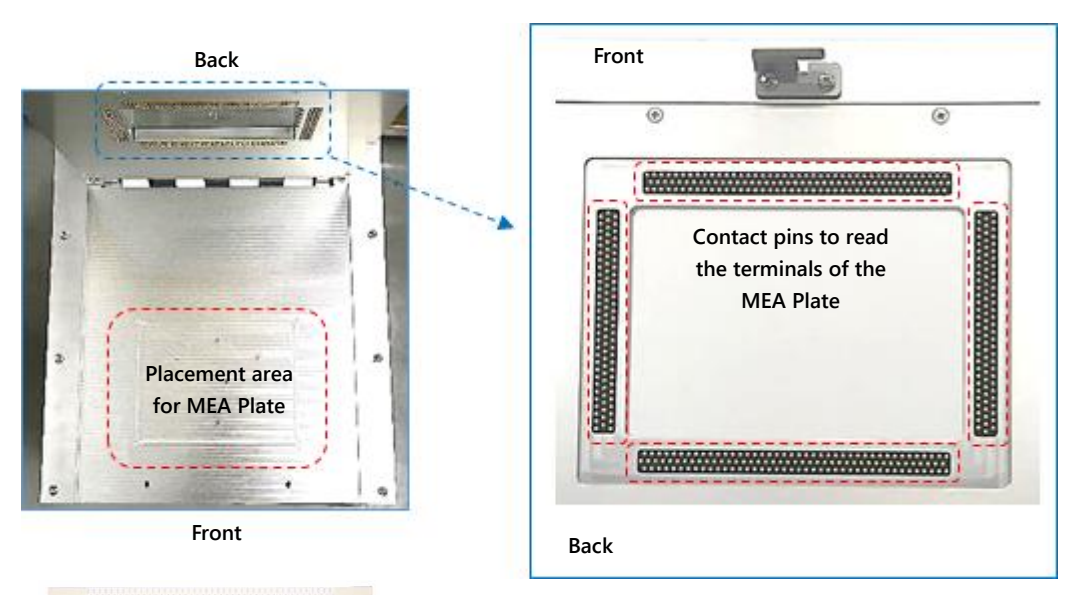

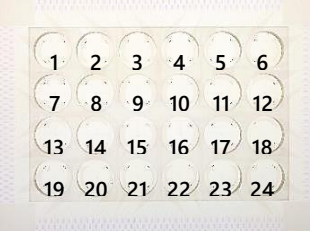

**The position of the wells and electrodes displayed on MED64 Symphony is defined by the orientation of MEA Plate placed on the MED64-Presto Amplifier.**

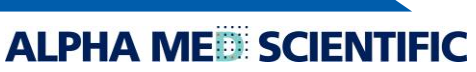

ALPHA<br>MED<br>SCIENTIFIC

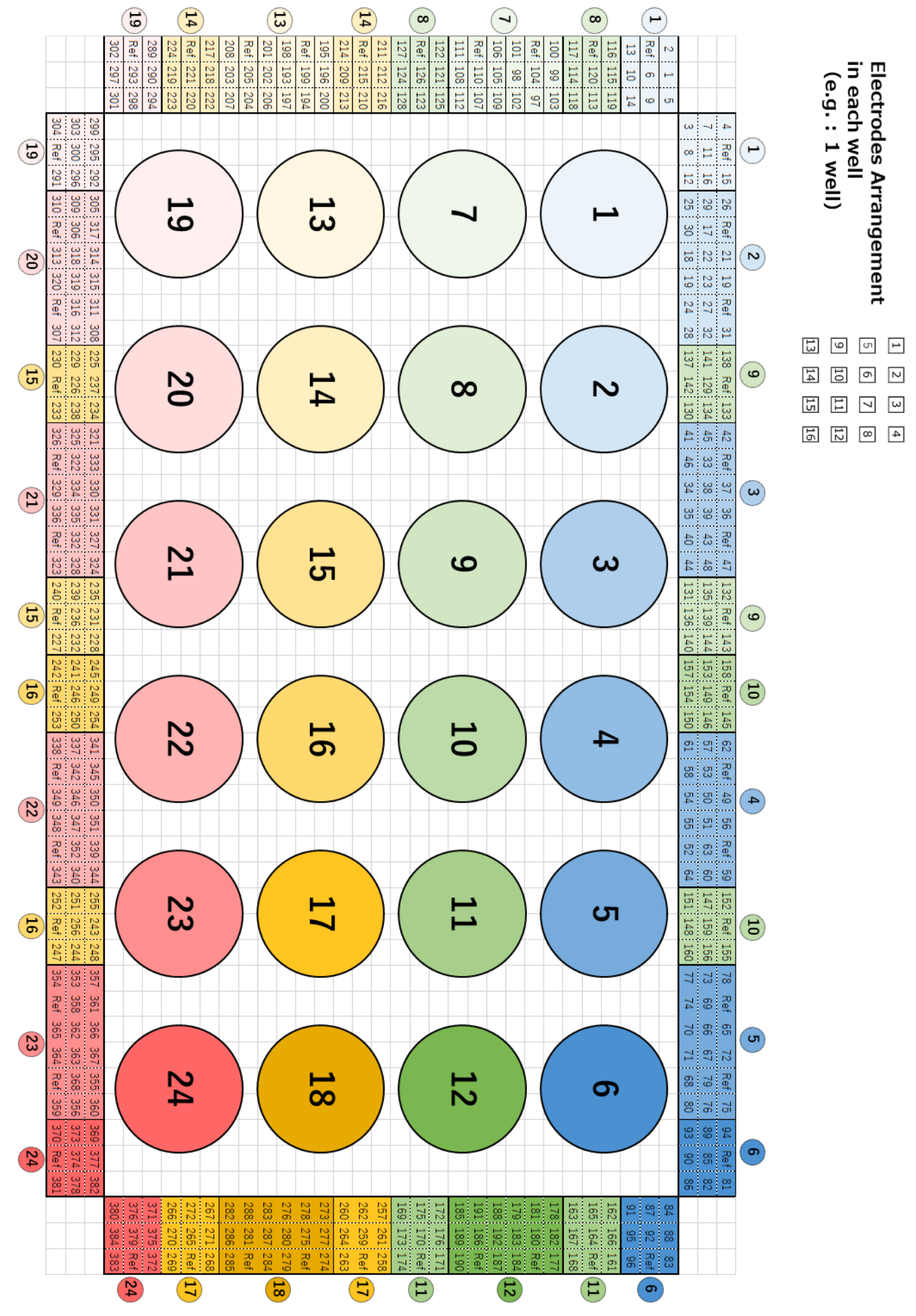

This document is subject to change without notice. Reproduction or reprinting of this document, in whole or in part, without the permission of the copyright holder, Alpha MED Scientific Inc., is prohibited. Although every possible care has been taken in preparing this document, the authors assume no responsibility for any errors or omissions in the descriptions in this document, or for any damages that may result from these errors or from the programs or source code described in this document. In no event shall the publisher or authors be liable for any direct or indirect damages resulting from the use of this document.

© 2022 Alpha MED Scientific Inc. ★ All rights reserved. Version: 1.00; 2022.5.31

> ■ Manufacturing Alpha MED Scientific, Inc. Saito Bio-Incubator 209, 7-7-15, Saito-asagi, Ibaraki, Osaka, 567-0085, Japan E-mail: support@med64.com Website: https://alphamedsci.com/english

> > **ALPHA MEE SCIENTIFIC**

■ Sales & Technical Support SCREEN Holdings Co., Ltd. Bioscience & Pharmaceuticals Furukawa-cho 322, Hazukashi, Fushimi-ku, Kyoto 612-8486, Japan Website: https://screen-cell3imager.com/english